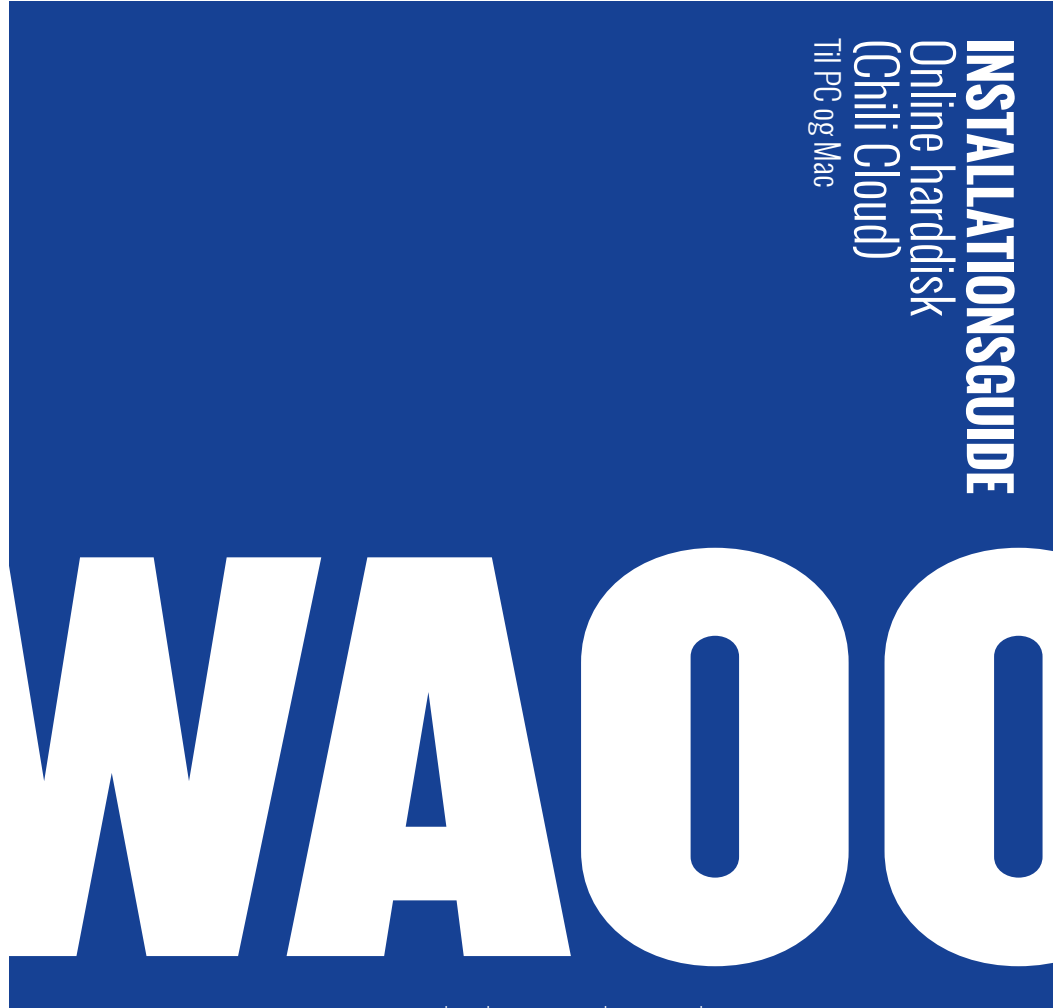

### FIBERBREDBÅND | TV | STREAMING | TELEFONI | MOBIL

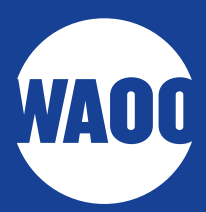

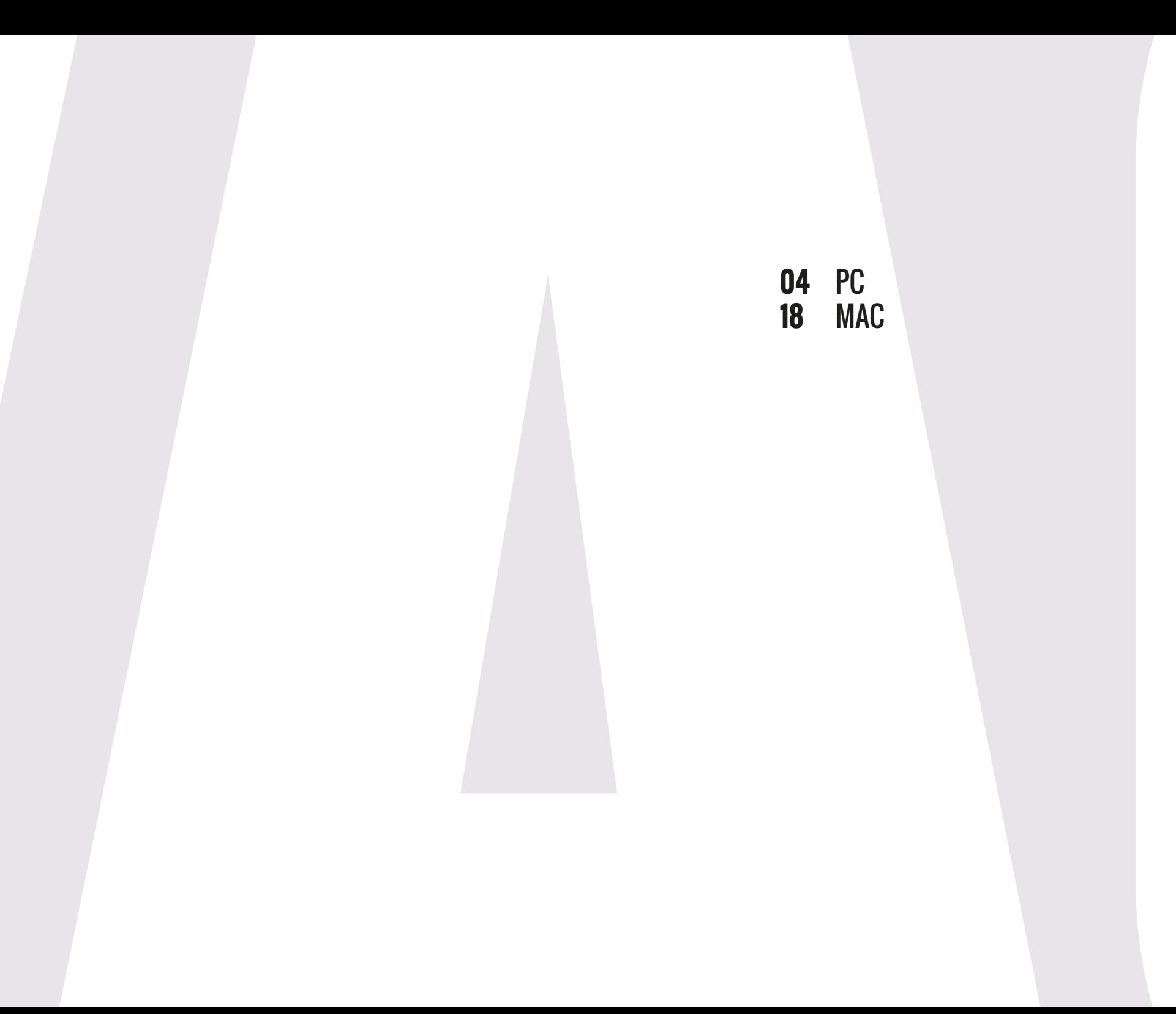

### SÅDAN INSTALLERER DU CHILI CLOUD PÅ PC

Åbn den mail du har modtaget med Chili Cloud og klik på "**Klik her for at aktivere din konto"**.

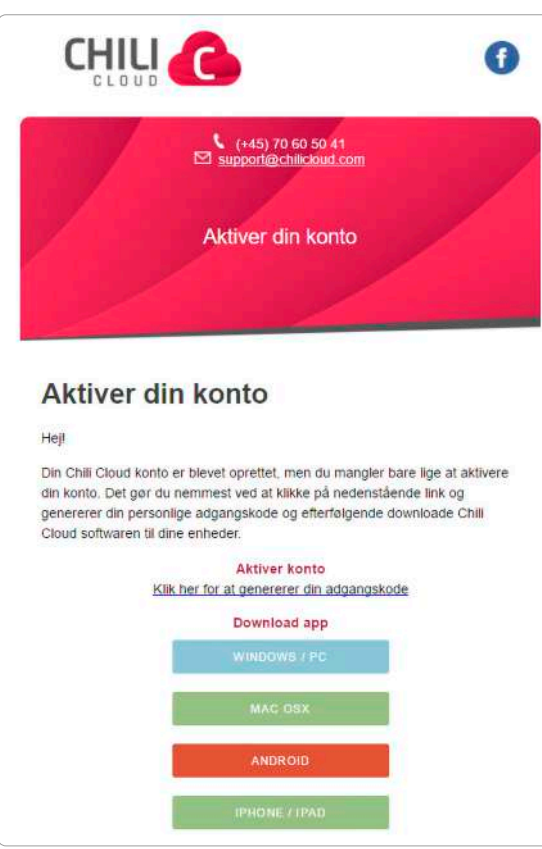

Følgende vindue dukker nu op: Lav din egen adgangskode med alle krav opfyldt:

- Minimum 8 tegn.
- Brug af store OG små bogstaver.
- Brug minimum 1 tal eller symbol.

Og tryk derefter **"Set password"**.

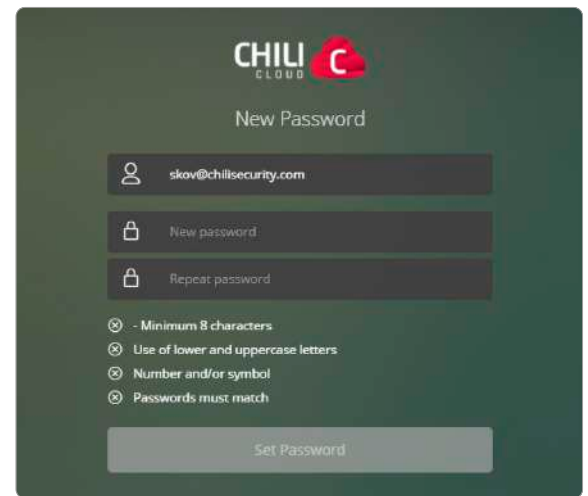

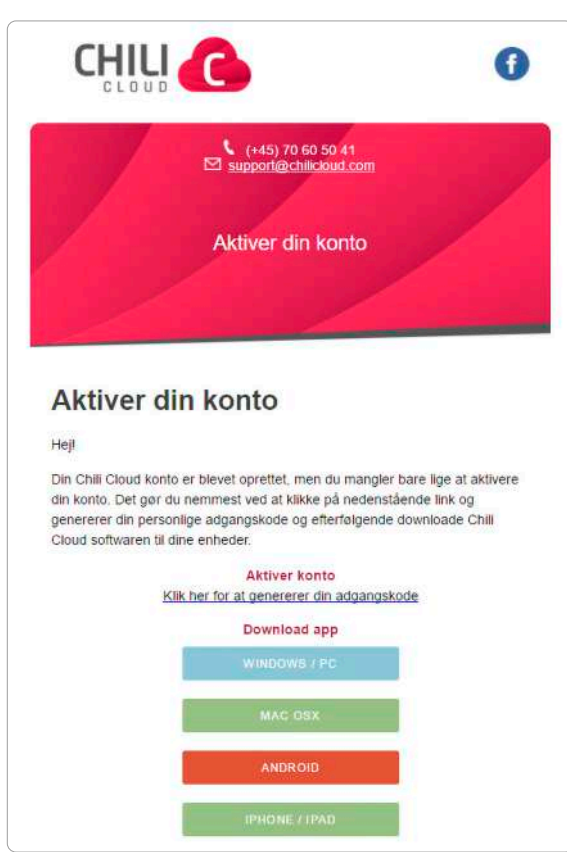

Gå tilbage til din e-mail og vælg hvilket system du bruger. Van the sted og andre sted, du kan finde installationsfilen hentes nu. Du skal gemme installationsfilen et sted, du kan finde den igen.

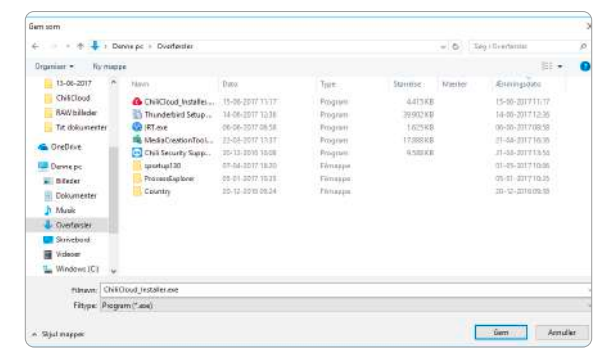

Åbn den downloadede fil og tryk på **"Installer"**.

Når det er installeret, tryk på **"Afslut"**.

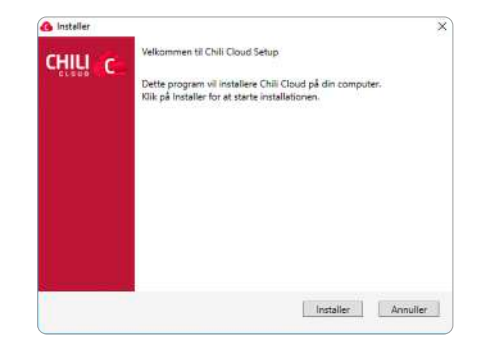

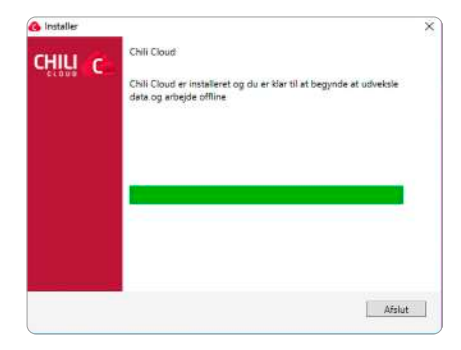

Åbn Chili Cloud-programmet og log på med din e-mail og den adgangskode, du har lavet tidligere.

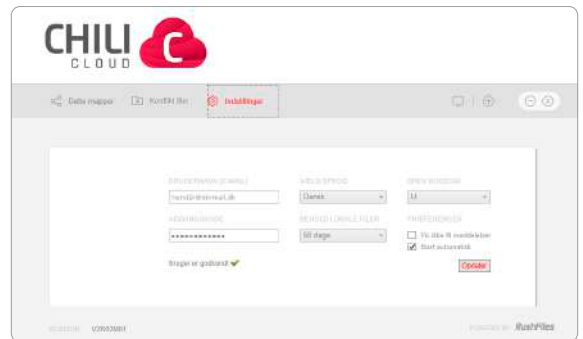

Tryk på + til højre i vinduet for at oprette en personlig mappe. Du behøver dog ikke, at oprette en personlig mappe, da vi allerede har oprettet 4 standard mapper til dig.

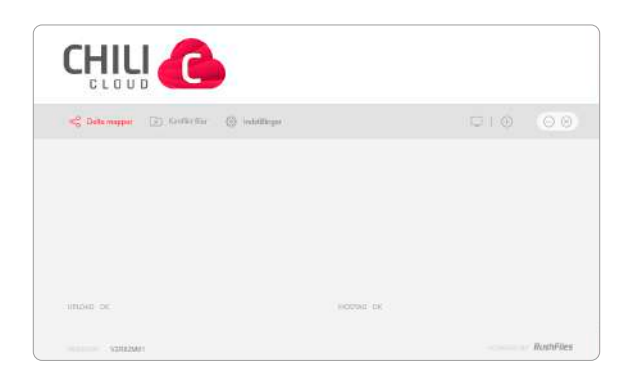

Vælg et navn på din personlige mappe (share).

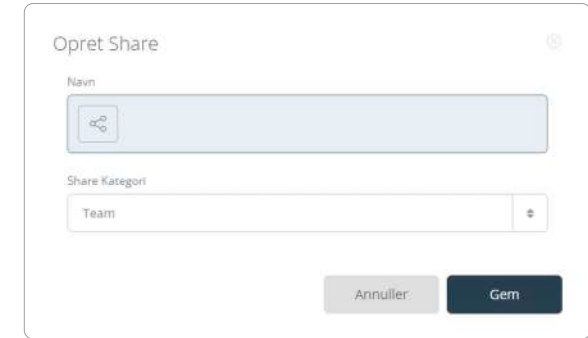

Gå tilbage til Chili Cloud-programmet og dobbeltklik på navnet til den mappe, du lige har oprettet.

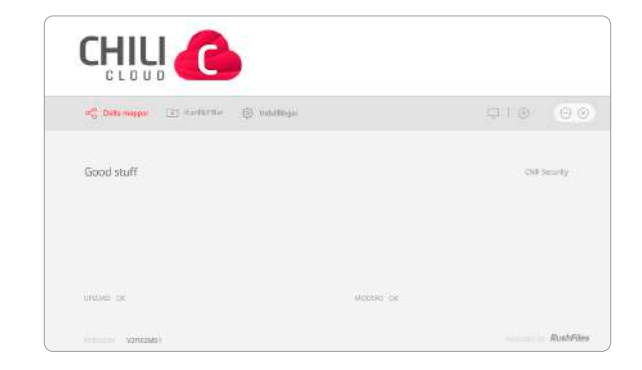

Dette er din mappe, hvor du kan gemme alle de filer, du vil ligge op i Chili Cloud.

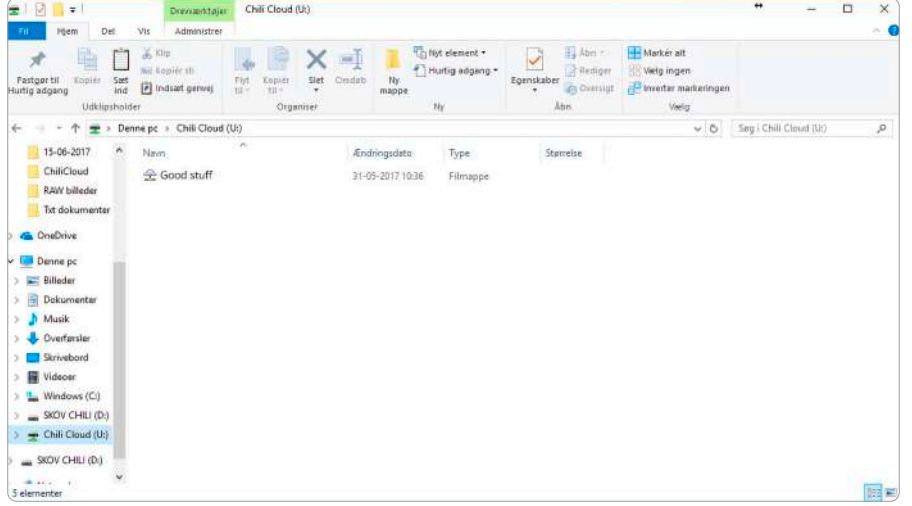

#### SÅDAN ADMINISTRERER DU CHILI CLOUD

Hvis du klikker på de 4 streger i sidebaren til venstre, kan du gå ind i administration, hvor du har en masse muligheder.

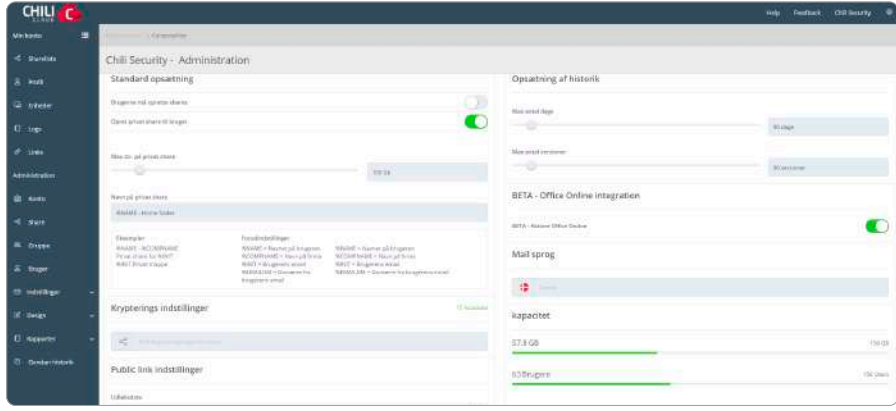

Under **"Shareliste"** kan du oprette nye shares eller trykke ind på et share og ændre i det.

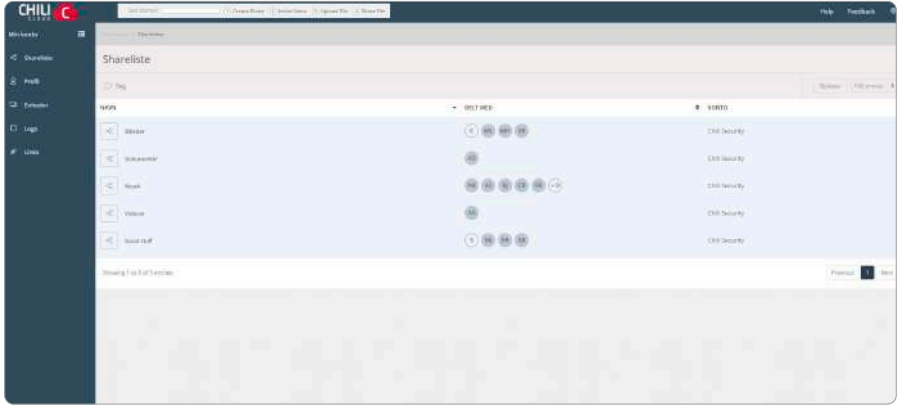

Hvis du trykker ind på et share og vil ændre det, kan du via menuen i toppen; ændre ejere i dit share, slette det, rette i navnet, invitere flere brugere til sharet og se grupper i sharet.

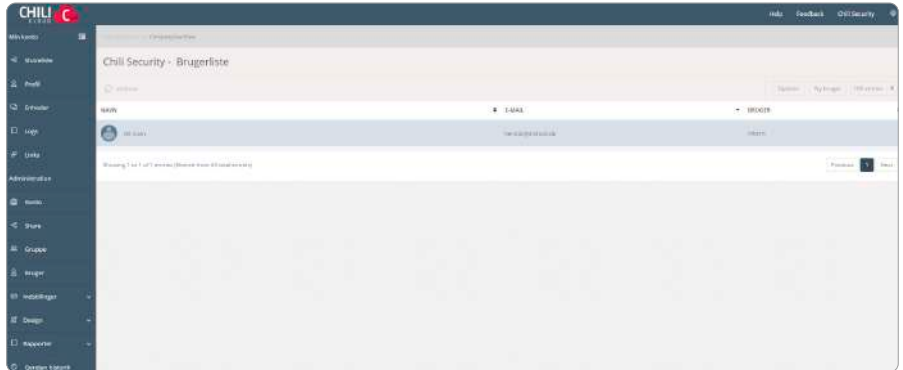

Under **"Bruger"** kan du lave nye brugere eller redigere brugere ved at klikke ind på brugeren.

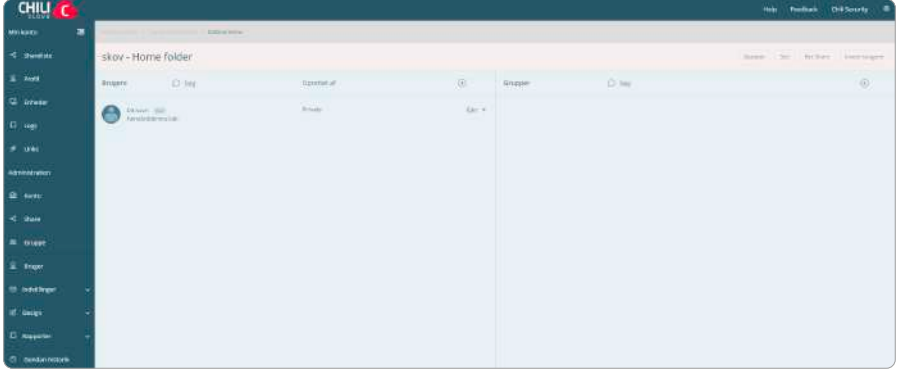

Under **"Gruppe"** kan du oprette og ændre i grupper.

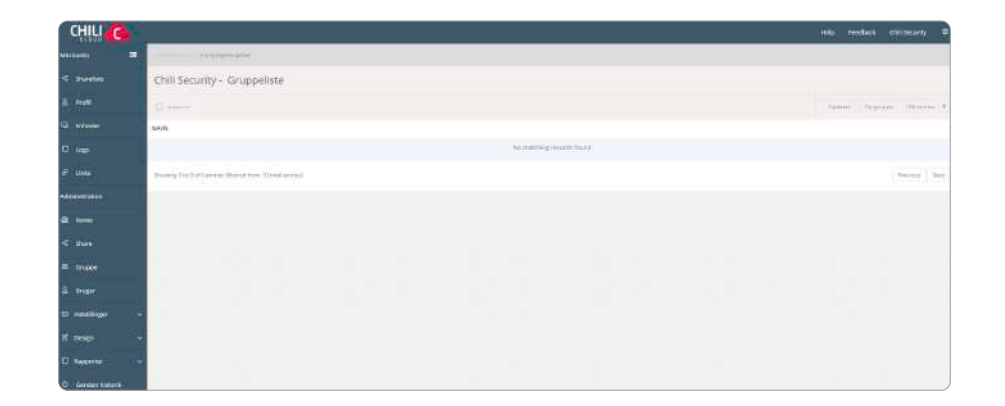

Opretter du en gruppe, skal du vælge et navn til gruppen.

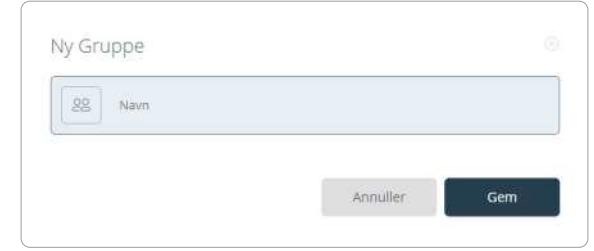

Går du ind og retter i en gruppe, kan du; slette den, rette navnet, tilføje/fjerne personer og vælge hvilke mapper, der skal deles i gruppen.

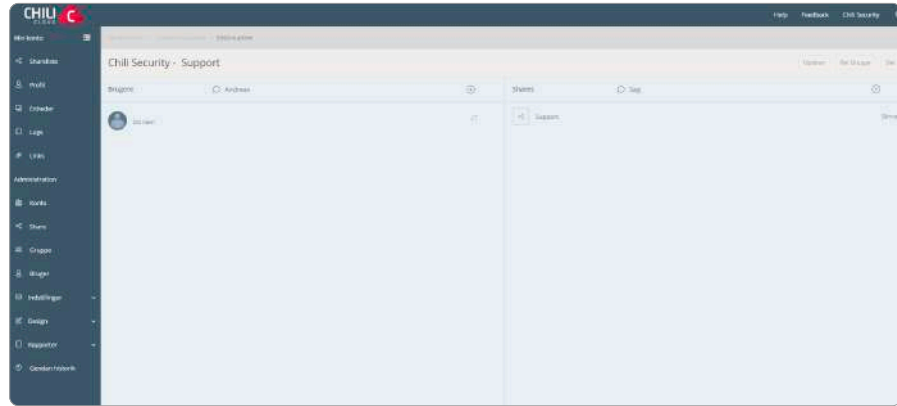

Under **"Konto"** kan du rette i din Chili Cloud.

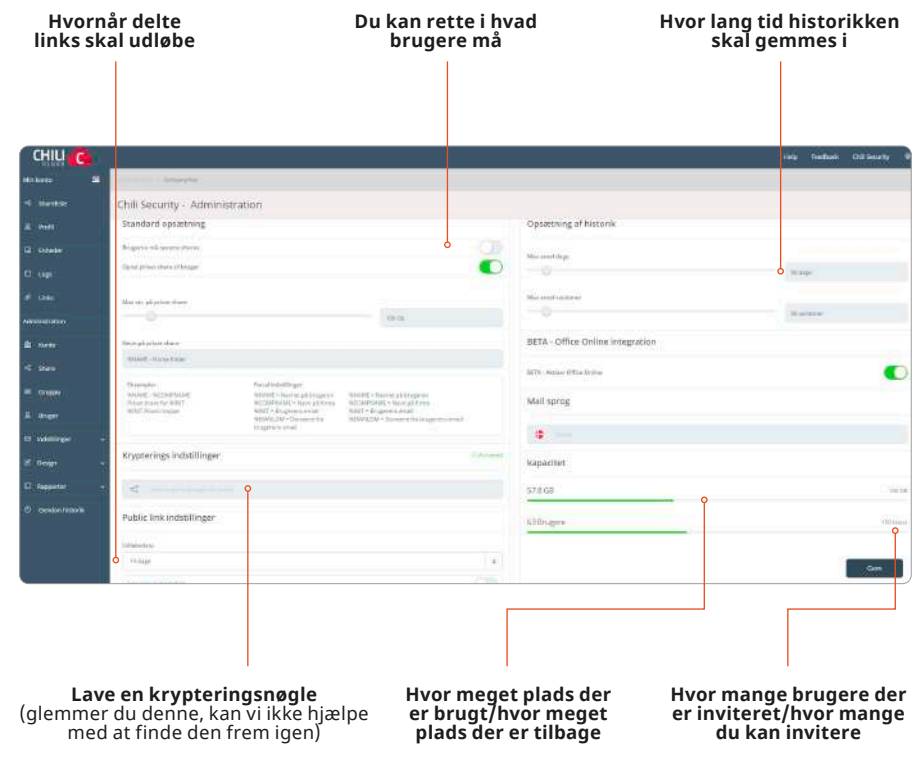

#### GENDAN FILER DER ER BLEVET SLETTET

Under **"Gendan historik"**, kan du gendanne en fil, efter at den er blevet slettet.

Her kan du vælge den mappe (share), der skal gendannes, hvorefter du klikker på **"Start gendannelse"**.

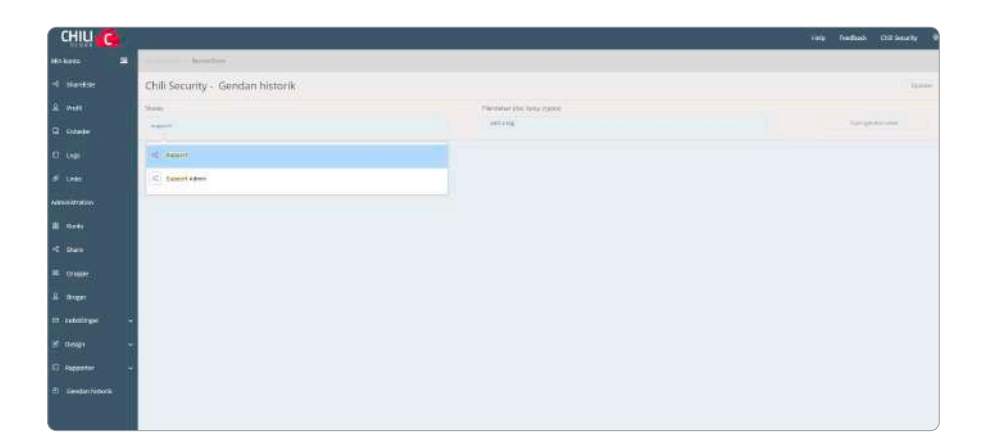

## **MAC**

## SÅDAN INSTALLERER DU CHILI CLOUD PÅ MAC

Åbn den mail du har modtaget med Chili Cloud og klik på **"Klik her for at aktivere din konto"**.

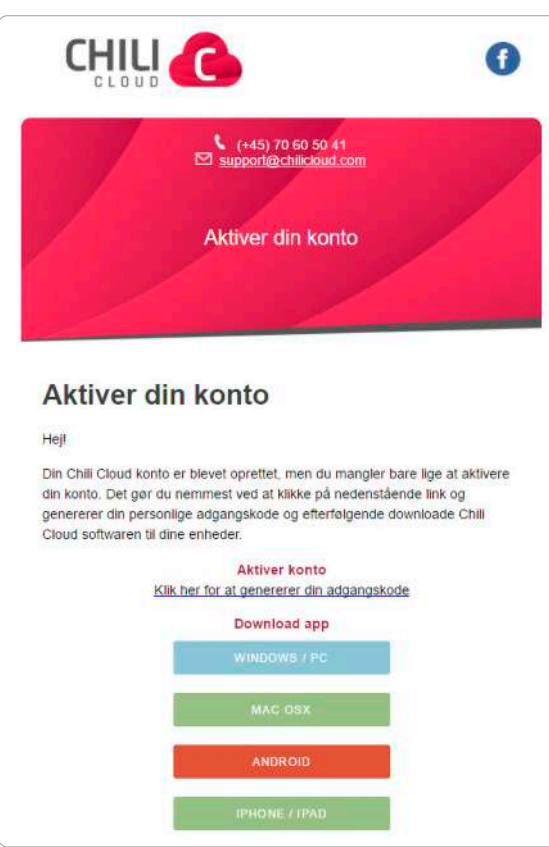

Kør den downloadede fil.

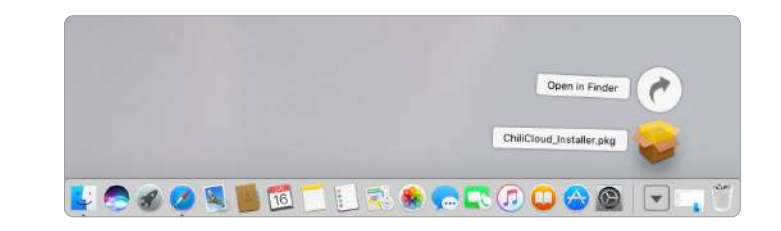

Du får dette billede frem, hvor du skal trykke på **"Continue"**.

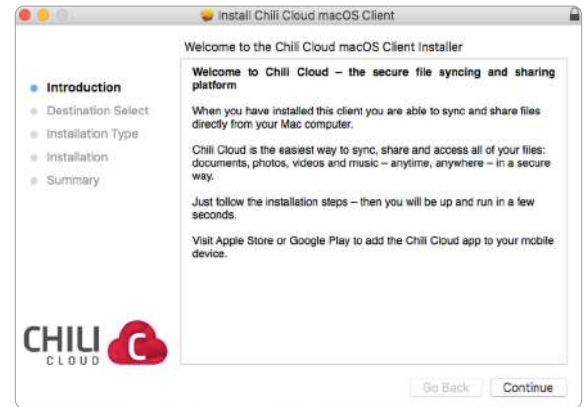

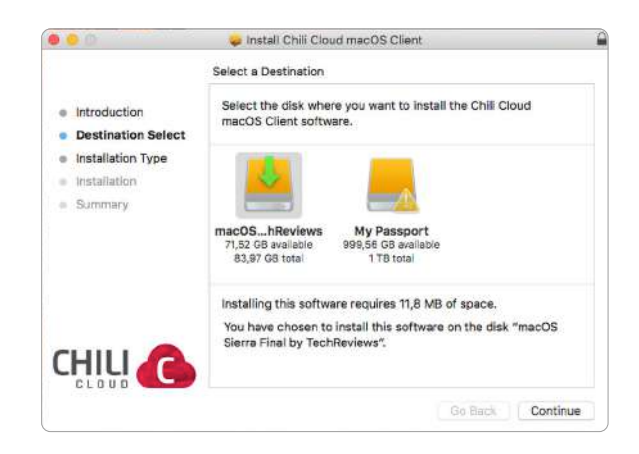

Og "Continue" igen. Skriv nu din kode ind til din Mac (den du logger ind med, når din Mac startes).

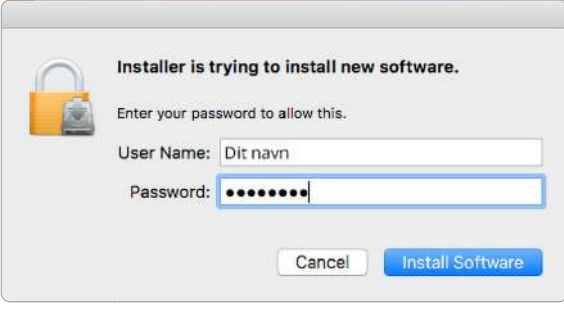

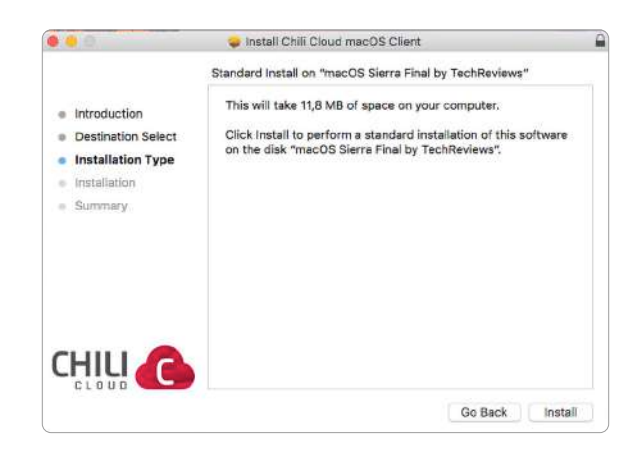

#### Tryk herefter på **"Install"**. Herefter går installationen i gang.

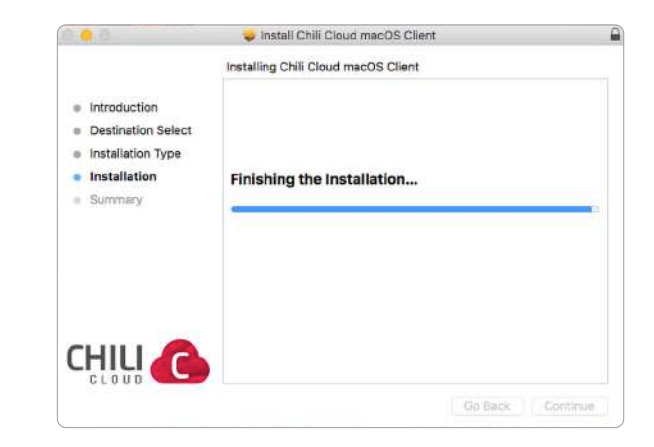

Herefter skal du skrive din kode ind igen.

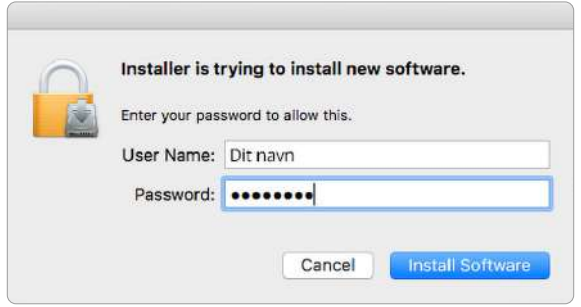

Se billede for hvordan det skal stå og tryk på **"Login"**.

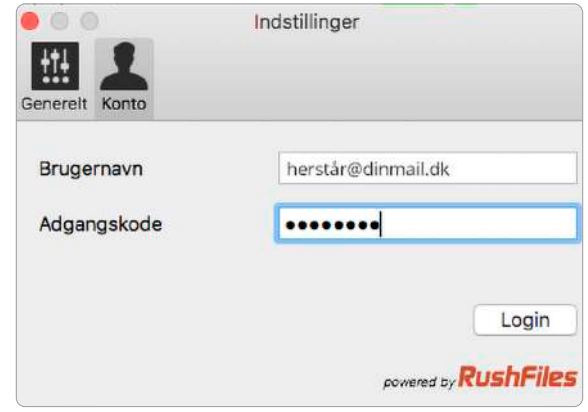

Her skal du skrive din e-mail og kode til din Chili Cloud. Sådan her skal det se ud, hvis du er logget rigtigt på.

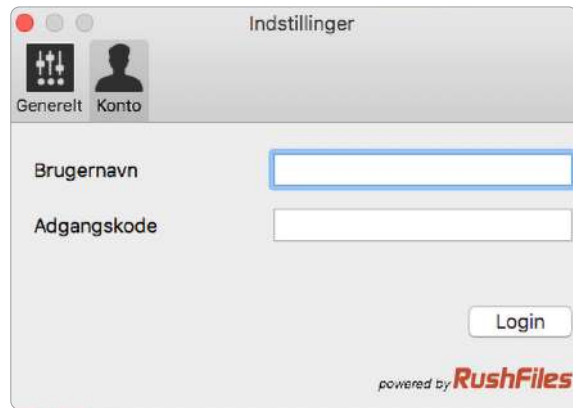

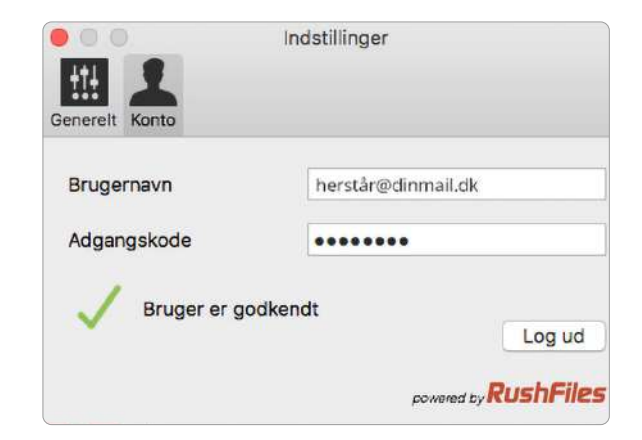

Du kan nu lukke alle åbne vinduer.

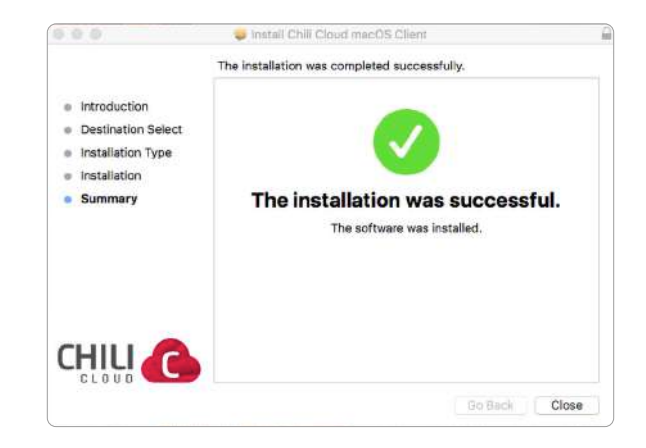

Når du åbner din mappe, skal du klikke ind i din personlige mappe.

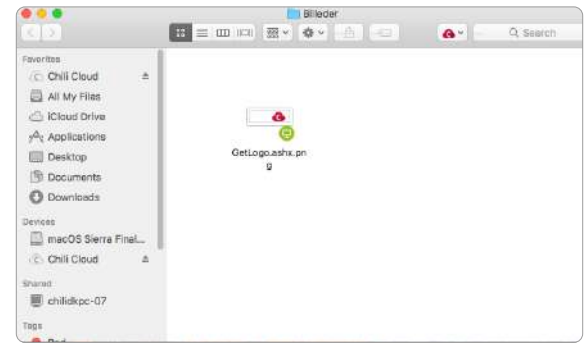

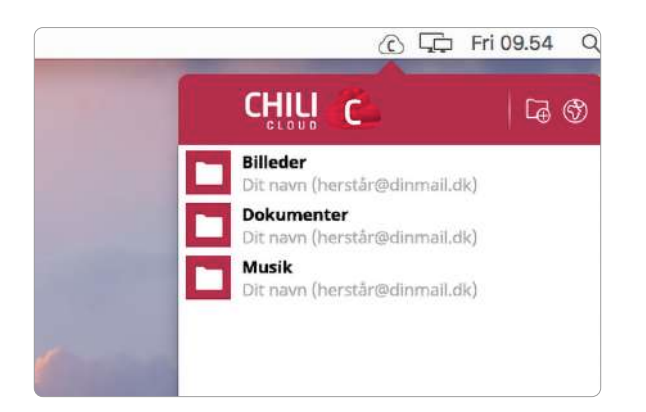

Her kan du tilgå din Chili Cloud. Inde i din mappe kan du trykke på Chili Cloud-logoet i højre side og dele mappen, gør den tilgængelig offline og downloade mappen til din Mac.

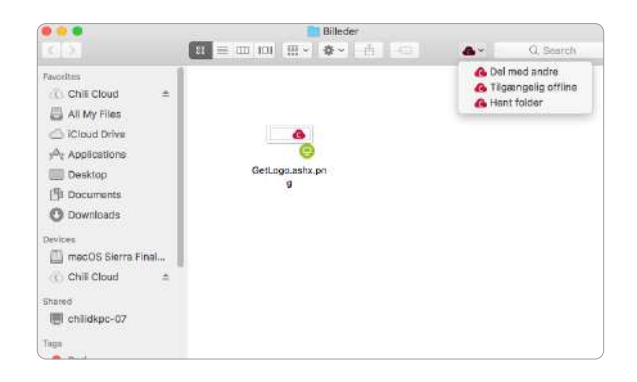

Sådan ser det ud, når du ligger filer i din Chili Cloud eller synkroniserer filer, der bliver ændret.

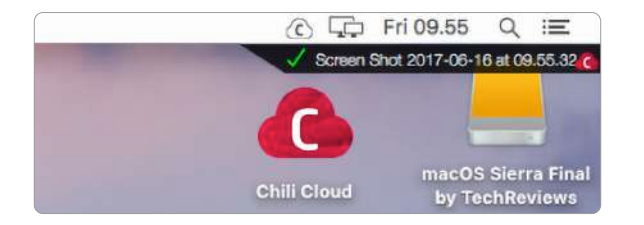

Du kan gøre dette fra menuen i toppen:

åbne din personlige mappe, lave et nyt share, gå til web-versionen af Chili Cloud og ændre i indstillingerne for programmet.

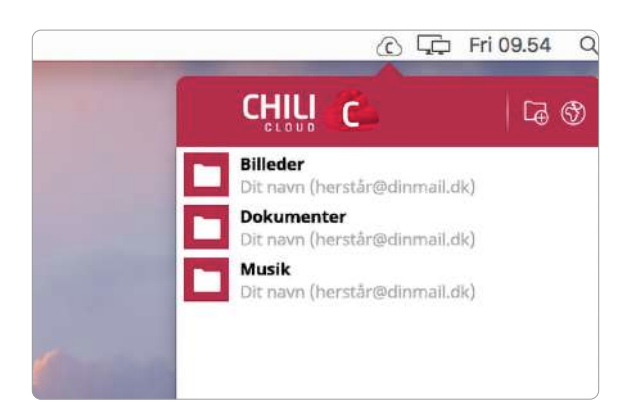

# **KONTAKTINFORMATION**

Du kan kontakte dit fibernetselskab, hvis du har spørgsmål i forbindelse med din online harddisk.

Find kontaktinformation på waoo.dk/kontakt

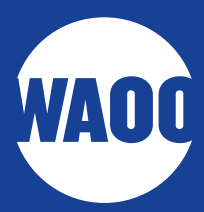